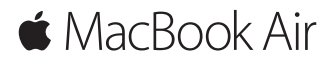

**Vodič za brzi početak**

### **Dobro došli u MacBook Air**

Započnimo. Pritisnite tipku za uključivanje kako biste uključili svoj Mac, a Asistent za podešavanje vodit će vas kroz nekoliko jednostavnih koraka kako biste bili spremni za rad. Asistent vas vodi kroz spajanje na vašu Wi-Fi mrežu i izradu korisničkog računa. Također može prenijeti vaše dokumente, fotografije, glazbu i ostale sadržaje na novi Mac s drugog Maca ili PC-a.

U Asistentu za podešavanje se možete prijaviti pomoću vašeg Apple ID-a. Time se podešava vaš račun u trgovinama App Store i iTunes Store te u aplikacijama kao što su Poruke i FaceTime. Također se podešava i iCloud, tako da aplikacije kao što su Mail, Kontakti, Kalendar i Safari imaju sve vaše najnovije informacije. Ako nemate Apple ID, možete ga izraditi u Asistentu za podešavanje.

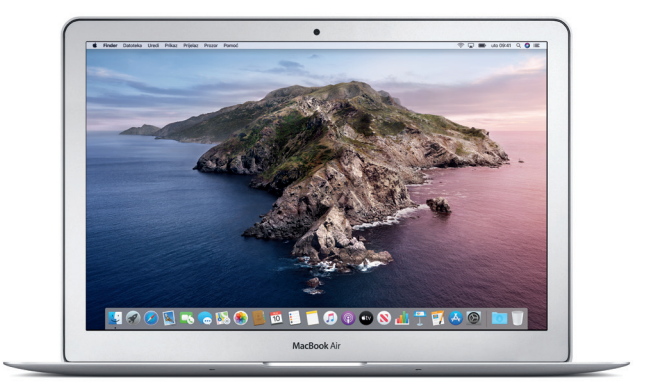

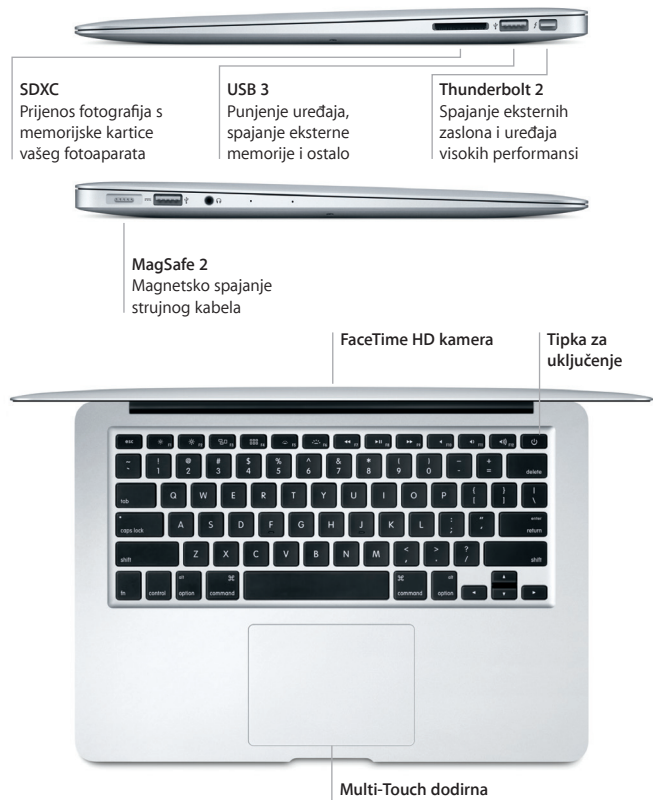

**površina**

## **Upoznajte radnu površinu**

Radna površina vašeg Maca omogućava vam da pronađete bilo koji sadržaj i napravite što god poželite. Aplikacije koje najčešće koristite možete čuvati u Docku pri dnu zaslona. Otvorite Postavke sustava kako biste podesili vašu radnu površinu i druge postavke. Kliknite ikonu Findera kako biste došli do svih svojih datoteka i mapa.

Traka s izbornicima na vrhu sadrži korisne informacije o vašem Macu. Za provjeru statusa vaše bežične internetske veze kliknite ikonu Wi-Fi. Siri je uvijek spremna pomoći vam u pronalaženju informacija i datoteka te za ispunjavanje raznovrsnih zadataka na vašem Macu koristeći samo glas.

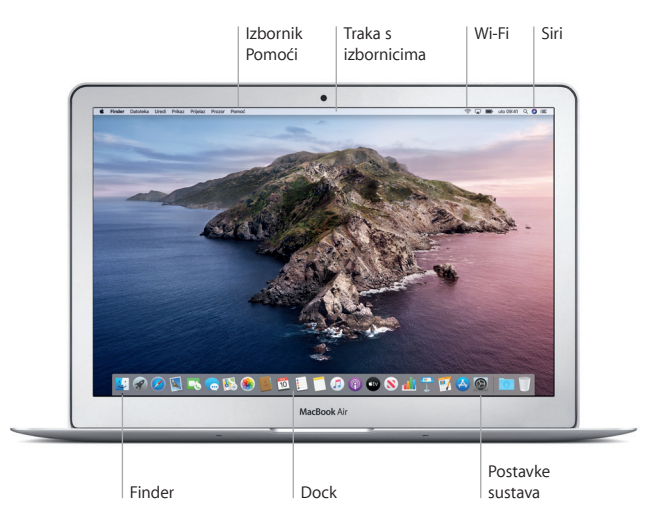

## **Upravljajte Mac računalom pomoću Multi-Touch gesta**

Mnoge funkcije MacBook Aira možete pokrenuti jednostavnim gestama na dodirnoj površini. Najpopularnije geste navedene su u nastavku. Za dodatne informacije odaberite Postavke sustava u Docku i kliknite Dodirna površina.

- **Klik** Pritisnite bilo gdje na dodirnoj površini.
- **Sekundarni klik (desni klik)** Kliknite s dva prsta kako biste otvorili izbornike prečaca.
- **Pomicanje s dva prsta** Prijeđite prstom duž dodirne površine za listanje prema gore, dolje ili postrance.
- 

 $\bullet$ 

- **Navigiranje potezima**
	- Povucite s dva prsta za listanje kroz web stranice, dokumente i ostale sadržaje.

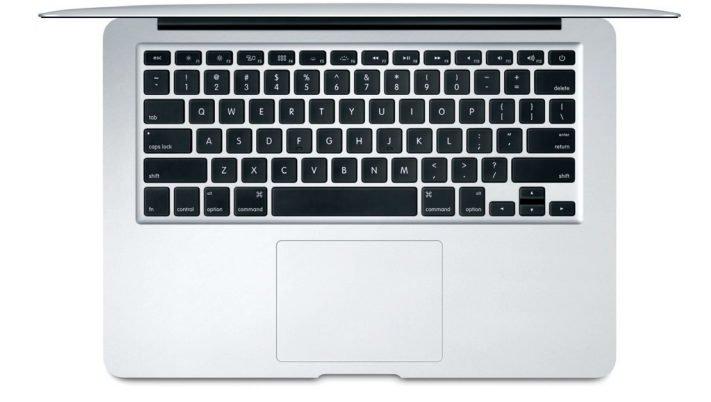

### **Važna napomena**

Pažljivo pročitajte ovaj dokument i sigurnosne informacije u *Priručniku s informacijama o MacBook Air računalu* prije prve uporabe vašeg računala.

# **Izradite sigurnosnu kopiju vaših podataka**

Možete izraditi sigurnosnu kopiju za svoj MacBook Air koristeći Time Machine, ugrađeni alat za sigurnosne kopije u macOS-u koji radi s vanjskim uređajem za pohranu (prodaje se zasebno). Otvorite Postavke sustava i kliknite ikonu Time Machinea kako biste započeli.

# **Dodatne informacije**

Za pomoć pri podešavanju MacBook Air računala pogledajte vodič *Osnove za MacBook Air*. Za prikazivanje vodiča *Osnove za MacBook Air* u aplikaciji Knjige (ako je dostupan) otvorite Knjige pa potražite "Osnove za MacBook Air" u trgovini iBooks Store ili posjetite [help.apple.com/macbookair](http://help.apple.com/macbookair). Odgovore na pitanja, kao i upute, te informacije o rješavanju problema možete pronaći i u Uputama za uporabu sustava macOS. Kliknite ikonu Findera, kliknite Pomoć u traci s izbornicima i zatim odaberite Pomoć za macOS.

# **Podrška**

Za detaline informacije o podršci posietite [support.apple.com/en-euro/mac/](http://support.apple.com/en-euro/mac/macbook-air) [macbook-air](http://support.apple.com/en-euro/mac/macbook-air) ili kako biste se izravno obratili tvrtki Apple, idite na [support.apple.com/hr-hr/contact.](http://support.apple.com/hr-hr/contact)

# **Obnavljanje vašeg softvera**

Ako imate problem s MacBook Air računalom, Obnavljanje macOS-a može vam pomoći u obnavljanju softvera i podataka iz Time Machine sigurnosne kopije i u ponovnoj instalaciji sustava macOS i Apple aplikacija. Obnavljanje macOS-a otvorite tako da ponovno uključite računalo i držite pritisnute tipke Command i R.

Neke značajke nisu dostupne u nekim područjima.

© 2019. Apple Inc. Sva prava pridržana. Designed by Apple in California. Printed in XXXX. CR034-03381-A